## **The Instructions for Members for E-voting are as under :**

**In case of members receiving e-mail**:

- (i) Log on to the E-voting website **www.evotingindia.com**
- (ii) Click on "**Shareholders**" tab.
- (iii) Now Enter your User ID **(a) For CDSL**: 16 digits beneficiary ID, **(b) For NSDL**: 8 Character DP ID followed by 8 Digits Client ID and **(c) Members holding Shares in Physical Form :**Enter Folio Number registered with the Company.
- (iv) Next enter the Image Verification as displayed and Click on Login.
- (v) If you are holding shares in Demat form and had logged on to **www.evotingindia.com** and voted on an earlier voting of any Company , then your existing password is to be used.
- (vi) If you are a first time user follow the steps given below:

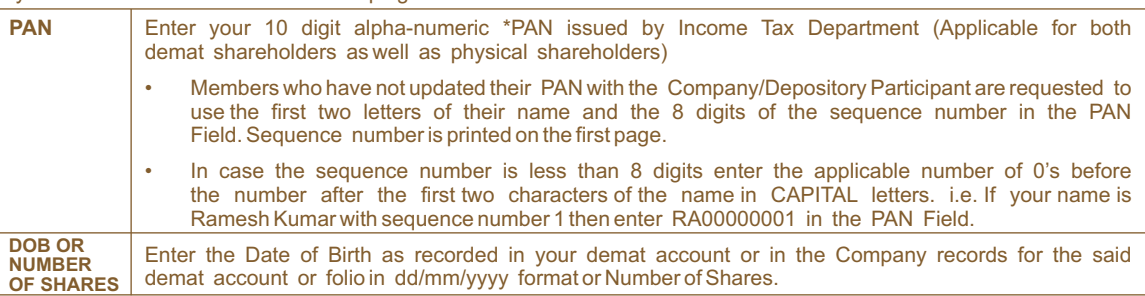

- (vii) After entering these details appropriately, click on "**SUBMIT**" tab.
- (viii) Members holding shares in physical form will then reach directly the Company selection screen. However, members holding shares in demat form will now reach 'Password Creation' menu wherein they are required to mandatorily enter their login password in the new password field. Kindly note that this password is to be also used by the demat holders for voting for resolutions of any other Company on which they are eligible to vote, provided that Company opts for E-voting through CDSL platform. It is strongly recommended not to share your password with any other person and take utmost care to keep your password confidential.
- (ix) For Members holding shares in physical form, the details can be used only for E-voting on the resolutions contained in this Notice.
- (x) Click on the EVSN for the relevant "Punjab Alkalies & Chemicals Limited" on which you choose to vote.
- (xi) On the voting page, you will see "RESOLUTION DESCRIPTION" and against the same the option "YES/NO" for voting. Select the option YES or NO as desired. The option YES implies that you assent to the Resolution and option NO implies that you dissent to the Resolution.
- (xii) Click on the "RESOLUTIONS FILE LINK" if you wish to view the entire Resolution details.
- (xiii) After selecting the resolution you have decided to vote on, click on "SUBMIT". Aconfirmation box will be displayed. If you wish to confirm your vote, click on "OK", else to change your vote, click on "CANCEL" and accordingly modify your vote.
- (xiv) Once you "CONFIRM" your vote on the resolution, you will not be allowed to modify your vote.
- (xv) You can also take out print of the voting done by you by clicking on "Click here to print"option on theVoting page.
- (xvi) If Demat account holder has forgotten the changed password then enter the User ID and the image verification code and click on Forgot Password & enter the details as prompted by the system.
	- Institutional shareholders (i.e. other than Individuals, HUF, NRI etc.) are required to log on to https://www.evotingindia.com and register themselves as Corporates.
	- They should submit a scanned copy of the Registration Form bearing the stamp and sign of the entity to helpdesk.evoting@cdslindia.com.
	- After receiving the login details they have to create a user who would be able to link the account(s) which they wish to vote on.
	- The list of accounts should be mailed to helpdesk.evoting@cdslindia.com and on approval of the accounts they would be able to cast their vote.
	- They should upload a scanned copy of the Board Resolution and Power of Attorney (POA) which they have issued in favour of the Custodian, if any, in PDF format in the system for the scrutiniser to e-mail at ajaykcs@gmail.com with a copy marked to helpdesk.evoting@cdslindia.com to verify the same.
- (xvii) Shareholders can also cast their vote using CDSL's mobile app m-Voting available for android based mobiles. The m-Voting app can be downloaded from Google Play Store. Apple and Windows phone users can download the app from the App Store and the Windows Phone Store respectively. Please follow the instructions as prompted by the mobile app while voting on your mobile.

## **In case of members receiving the physical copy**:

- (A) Please follow all steps from sl. no. (i) to sl. no. (xvii) above to cast vote.
- (B) The Remote e-voting period begins on from 10.00 a.m. on 11<sup>th</sup> September, 2019 upto 5.00 p.m. on 13<sup>th</sup> September, 2019. During this period shareholders of the Company, holding shares either in physical form or in dematerialized form, as on the cut-off date (record date) of  $7<sup>m</sup>$  September, 2019, may cast their vote electronically. The Remote e-voting module shall be disabled by CDSLfor voting thereafter.
- (C) In case you have any queries or issues regarding E-voting, you may refer the Frequently Asked Questions ("FAQs") and Remote e-voting manual available at www.evotingindia.com under help section or write an email to helpdesk.evoting@cdslindia.com or beetalrta@gmail.com.
- (D) Mr. Ajay Arora, Practicing Company Secretary, (FCS No. 2191; CP No. 993) has been appointed as the Scrutiniser to scrutinise the E-voting process in a fair and transparent manner.
- (E) The Scrutiniser shall, immediately after the conclusion of voting at the General Meeting, first count the votes cast at the meeting, thereafter unblock the votes cast through remote e-voting in the presence of at least 2 (two) witnesses not in the employment of the Company and make a consolidated Scrutiniser's report of the total votes cast in favour or against , if any, forthwith to the Chairman of the Company.
- (F) The Result shall be declared on or after the AGM of the Company. The Results declared along with the Scrutiniser's Report shall be placed on the Company's website www.punjabalkalies.com and CDSL within 2 (two) days of passing of the resolution at the AGM of the company and communicated to the BSE Limited.
- Note: Any person, who acquires shares of the Company and becomes a member of the Company after the dispatch of the notice and holding shares as on the cut- off date i.e. 7<sup>th</sup> September, 2019 may obtain the login ID and password by sending a request at helpdesk.evoting@cdslindia.com or beetalrta@gmail.com.